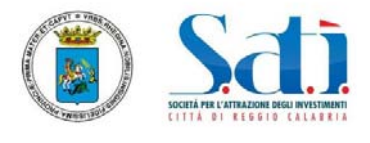

Iscrizione alla Banca dati online per la short-list di consulenti, tecnici ed esperti per il conferimento di incarichi. **L'iscrizione sarà completata correttamente in due fasi,** molto semplici ed intuitive per il candidato.

## **PRIMA FASE**

1. Collegarsi al sito www.satirc.it

Se si tratta di una prima registrazione clicca su "**Registrati**"

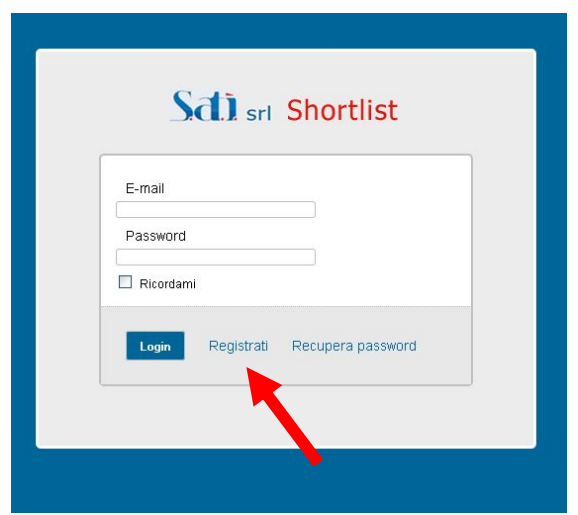

2. Il candidato dovrà compilare tutti i campi richiesti (la data di nascita è nel formato gg/mm/aaaa). La password è a scelta del candidato. **Si raccomanda che tutte le informazioni inserite nel modulo online, devono coincidere con quelle riportate nel proprio curriculum vitae.**

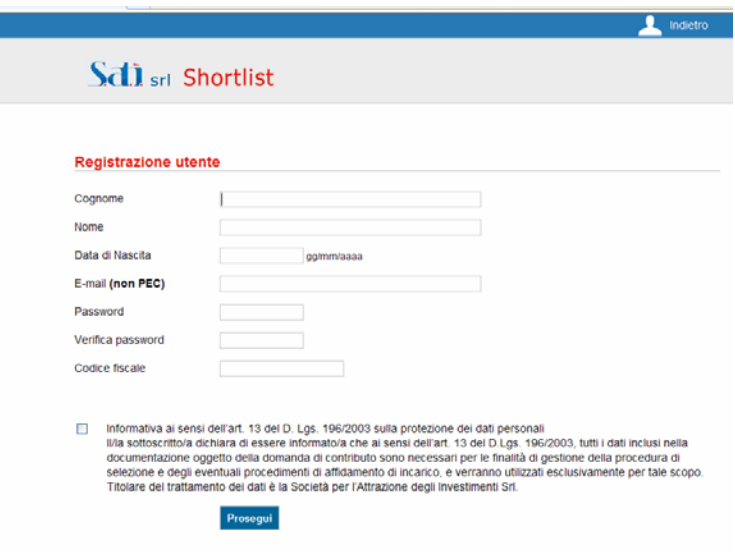

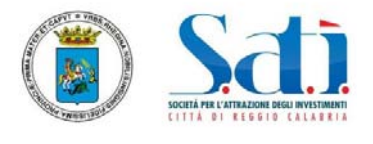

Il candidato dovrà selezionare la casella per l'informativa ai sensi del D.Lgs. 196/2003 per il trattamento dei dati personali.

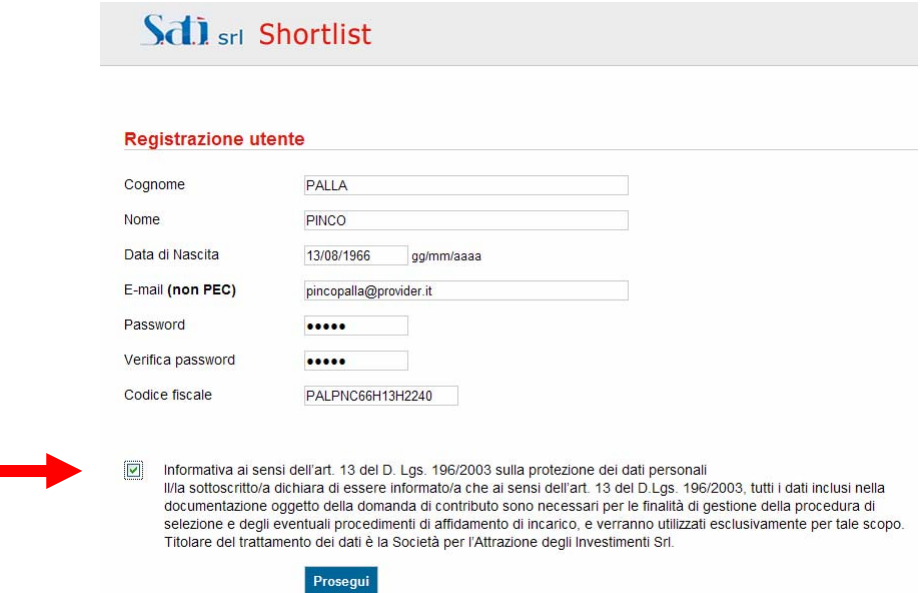

3. Completata questa prima fase di pre-registrazione, appare una schermata come quella seguente e viene trasmessa una email all'indirizzo di posta elettronica indicato dal candidato per le comunicazioni.

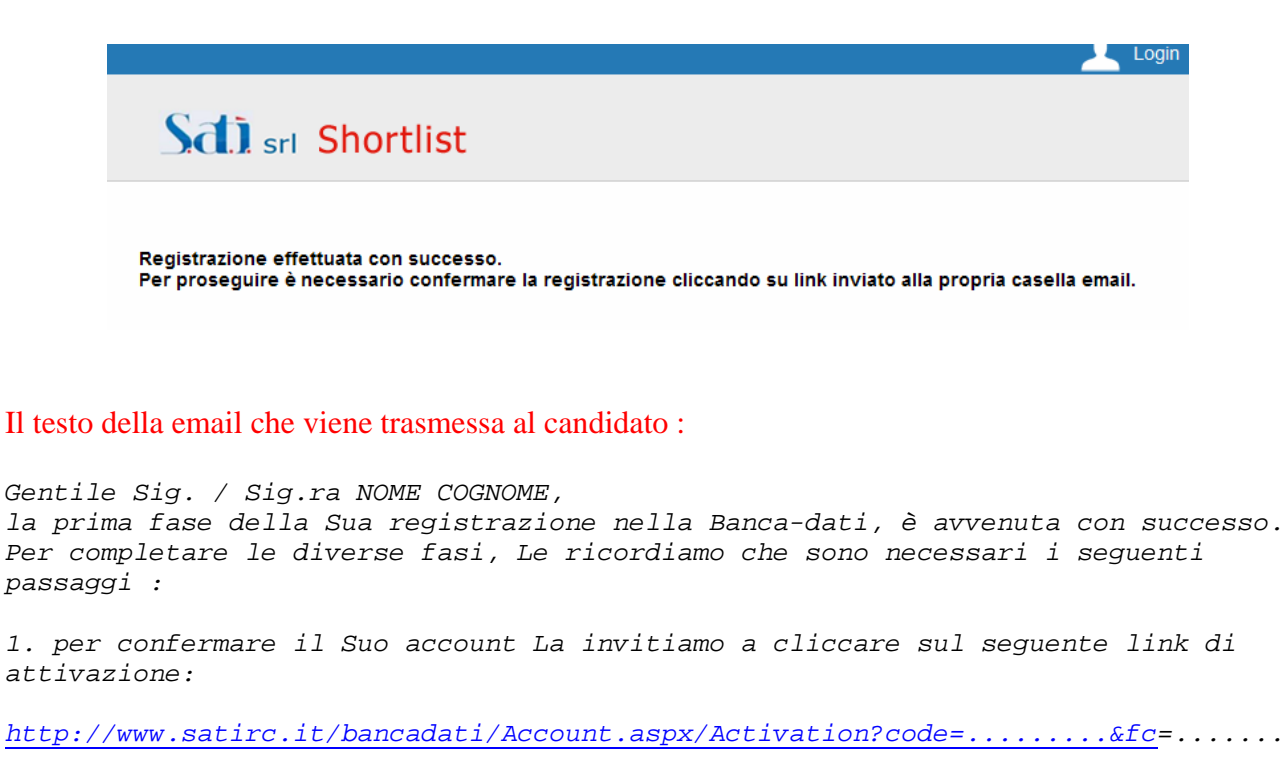

*...........* 

*2. successivamente accedendo all'area riservata con la email e la password da lei scelta, potrà procedere con l'aggiornamento del proprio profilo ed al* 

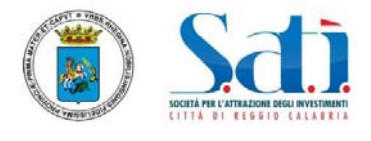

*caricamento del Suo curriculum. A tale proposito, Le ricordiamo di verificare che siano presenti tutte le informazioni richieste come obbligatorie in alcuni campi del modulo. Inoltre, deve verificare che nel documento da allegare (unico file in formato PDF e con dimensioni massime di 10 Mb) sia anche compreso il suo documento d'identità.* 

4. Dopo aver **cliccato sul link indicato nella email** trasmessa, nel proprio browser apparirà il seguente messaggio (vedi fig. successiva). Si ricorda che questa è ancora la fase di pre-registrazione ed è necessaria per ottenere le proprie credenziali di accesso, al fine di poter proseguire con l'inserimento delle altre informazioni richieste e per la trasmissione del curriculum del candidato.

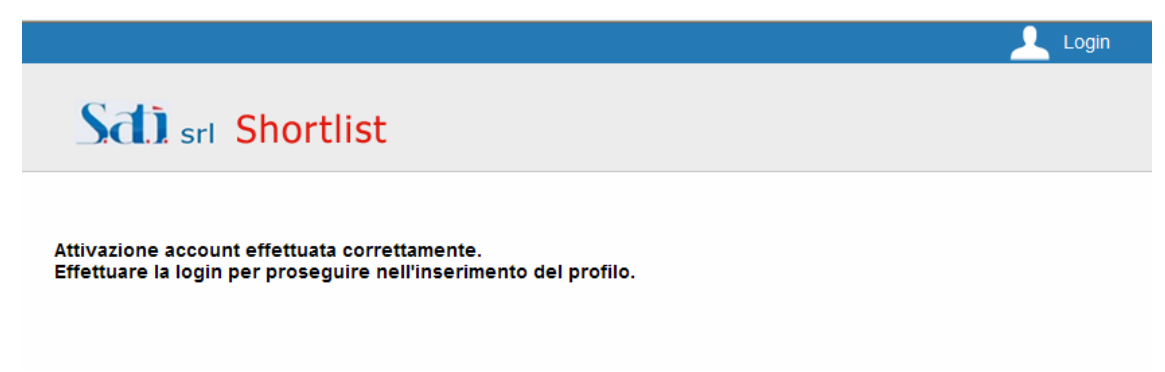

### **SECONDA FASE**

5. Collegarsi al sito www.satirc.it ed inserire la propria email e la password scelta durante la prima fase di registrazione.

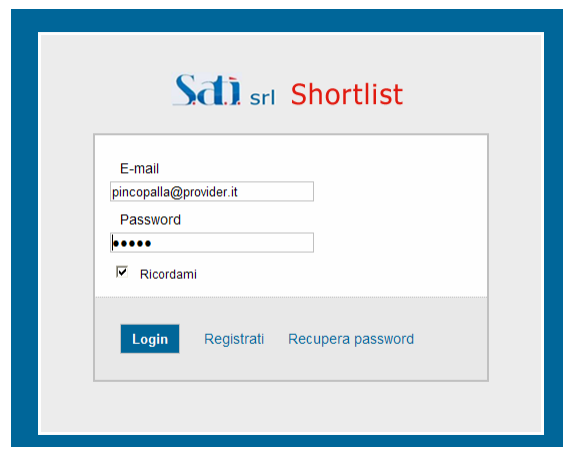

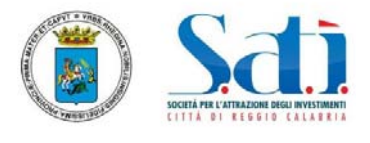

5. Inserire tutti i campi richiesti nel modulo, prestando attenzione che siano corretti e veritieri. **I campi contrassegnati con l'asterisco (\*) sono OBBLIGATORI.** 

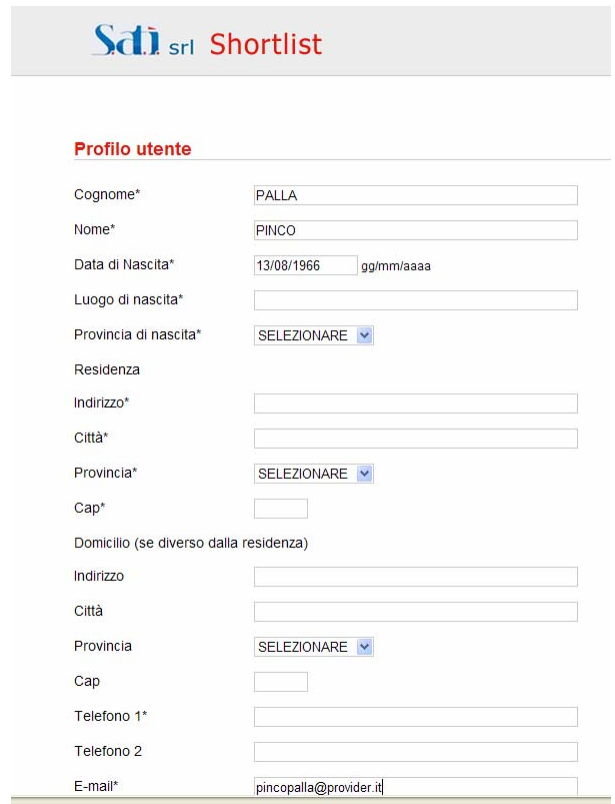

## **E' possibile selezionare fino a tre ambiti previsti per la costituzione della short-list.**

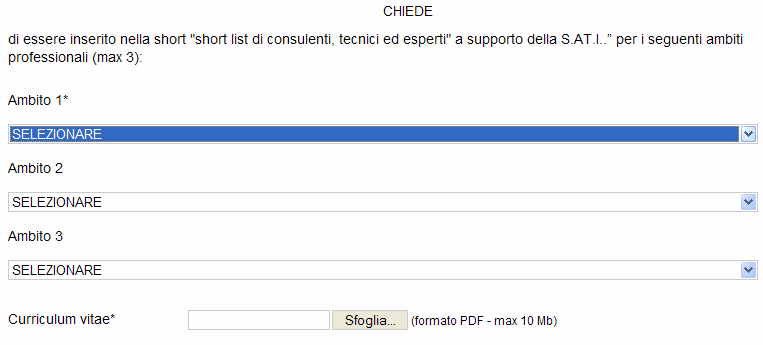

A tal fine, consapevole delle responsabilità e delle sanzioni penali stabilite, dall'art.76 del Testo Unico delle disposizioni legislative e regolamentari in materia di documentazione amministrativa approvate con D.P.R. 28

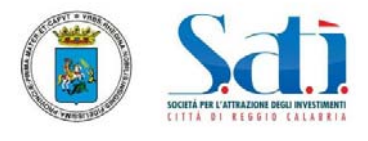

**Nel caso di "Laurea", per l'indicazione di eventuale iscrizione all'Albo, Ordine o collegio professionale, occorre selezionare il campo "Si" e specificarlo.** 

**Oppure, nel caso di "Diploma" occorre selezionare il campo "Si" e indicare l'Albo, Ordine o collegio professionale in cui si è iscritti, ovvero l'ambito della propria esperienza professionale.** 

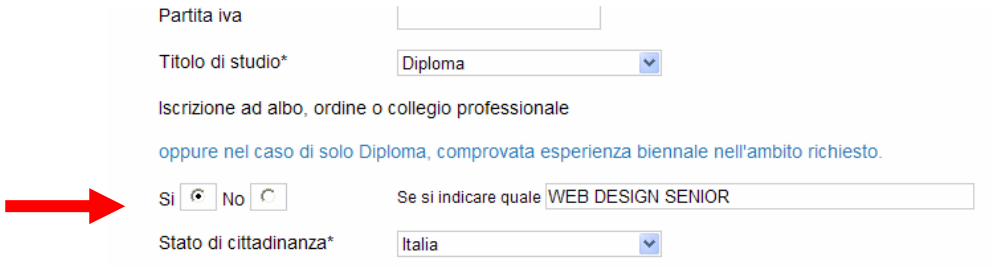

6. **ATTENZIONE !!!** Se dopo aver selezionato il file del curriculum da trasmettere, viene visualizzato qualche errore (in quanto NON è stato inserito qualche campo obbligatorio), **occorre ricordarsi di selezionare nuovamente il curriculum da spedire.** 

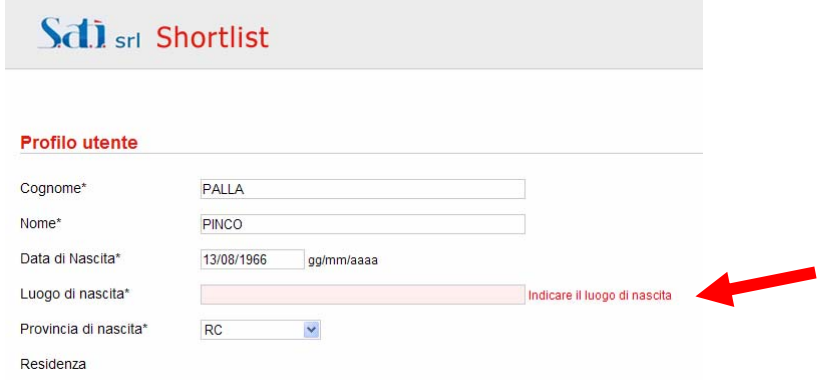

**In caso di errore, occorre selezionare nuovamente il curriculum da spedire, verificando che lo stesso sia in formato europeo e completo della copia di un documento di riconoscimento in corso di validità,.**

Curriculum vitae\*

C:\cd\_networking\SERV Sfoglia... (formato PDF - max 10 Mb)

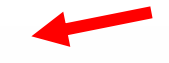

A tal fine, consapevole delle responsabilità e delle sanzioni penali stabilite, dall'art.76 del Testo Unico delle disposizioni legislative e regolamentari in materia di documentazione amministrativa approvate con D.P.R. 28 dicembre 2000 n.445 per le false attestazioni e le mendaci dichiarazioni, e della decadenza dei benefici conseguenti al provvedimento emanato sulla base di dichiarazione non veritiera, ai sensi e per gli effetti dell'art.75 del medesimo T.U.,

**DICHIARA** 

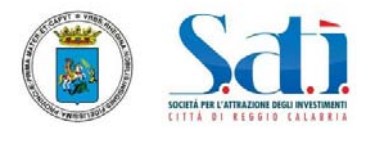

Prima di cliccare su "Memorizza profilo" per la trasmissione delle informazioni, ricordarsi di fornire l'**autorizzazione al trattamento dei dati personali** ai sensi del D.Lgs. 196/2003, tramite la selezione dei campi richiesti.

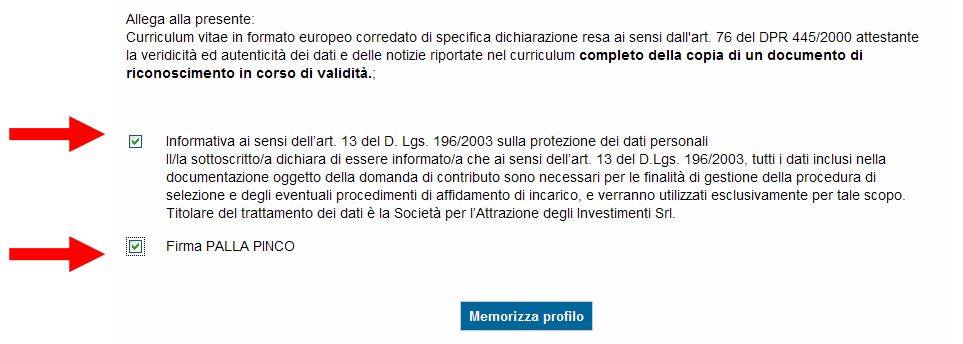

# **FINE REGISTRAZIONE**

**Al termine della procedura, se tutto è stato svolto correttamente appare un messaggio nel box centrale della pagina, come quello di seguito riportato. Per uscire dalla banca dati cliccare sul menu in alto la voce "Logout".**

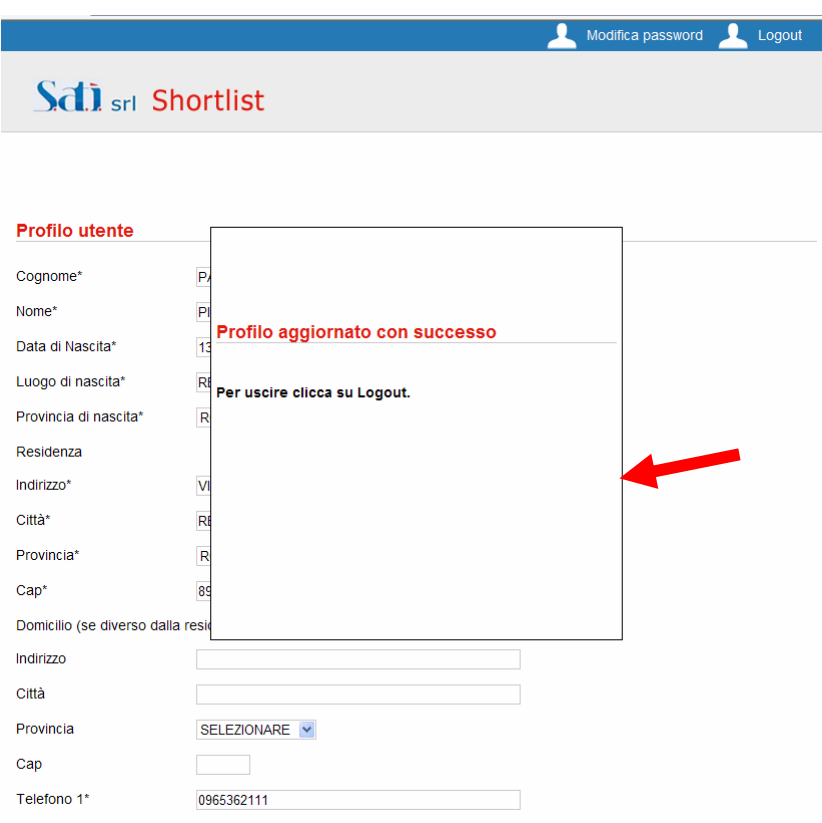

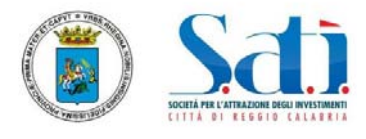

# **AGGIORNAMENTO CURRICULUM**

### **L'UTENTE HA LA POSSIBILITA' DI AGGIORNARE IL PROPRIO CURRICULUM PER TUTTO IL PERIODO DI VALIDITA' DELLA BANCA DATI ONLINE.**

Curriculum vitae\* Curriculum presente [ Scarica ] C:\cd\_networking\SERV Sfoglia... (formato PDF - max 10 Mb)

E' possibile **scaricare** il file del Curriculum già presente nella banca dati, cliccando sulla voce "Scarica", oppure selezionare direttamente il nuovo file che si intende inviare e confermare la trasmissione. **Il curriculum trasmesso nuovamente sostituirà quello precedente.** 

Prima di cliccare su "**Memorizza profilo**", ricordarsi sempre di fornire l'autorizzazione al trattamento dei dati personali ai sensi del D.Lgs. 196/2003, tramite la selezione dei campi richiesti.

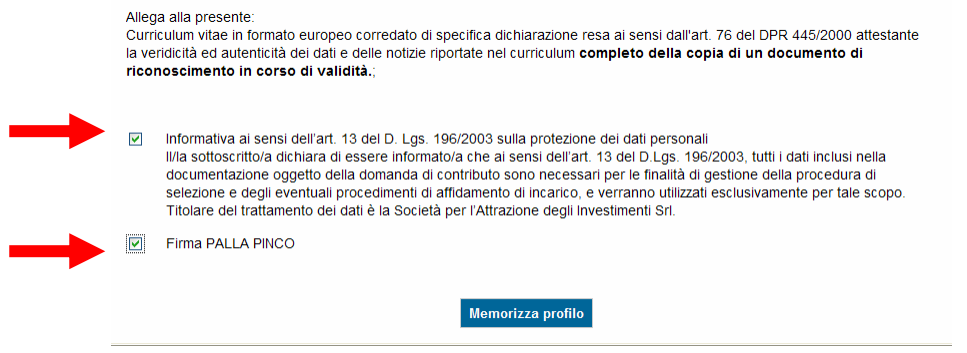

**Anche in questo caso, se tutto è stato svolto correttamente, appare un messaggio nel box centrale della pagina, come quello di seguito riportato. Per uscire dalla banca dati cliccare sul menu in alto la voce "Logout".**

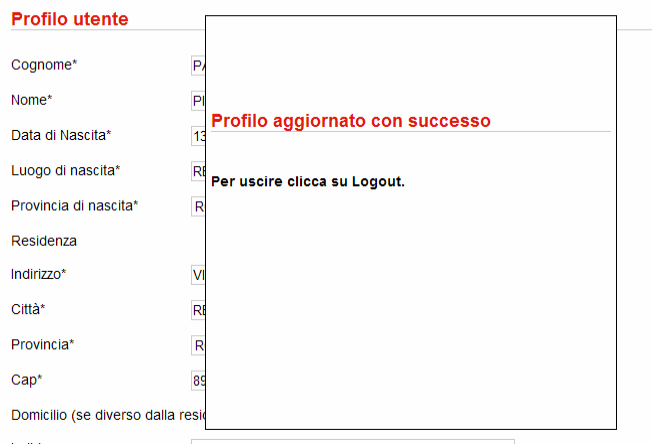